#### **Инструкция по регистрации**

#### **на портале [https://online.s-vfu.ru](https://online.s-vfu.ru/) и записи на**

**Олимпиадe по китайскому языку среди школьников (средний уровень)**

### **I. На портале нет учетной записи.**

**II. [На портале есть учетная запись.](#page-2-0)**

Необходимо войти на портал (**[https://online.s-vfu.ru](https://online.s-vfu.ru/)**)

### **На портале нет учетной записи.**

**Если у вас нет учетной записи на данном портале, то вам необходимо выполнить следующие действия:**

**Шаг 1**. Выбрать "**Вход**" в правом верхнем углу страницы

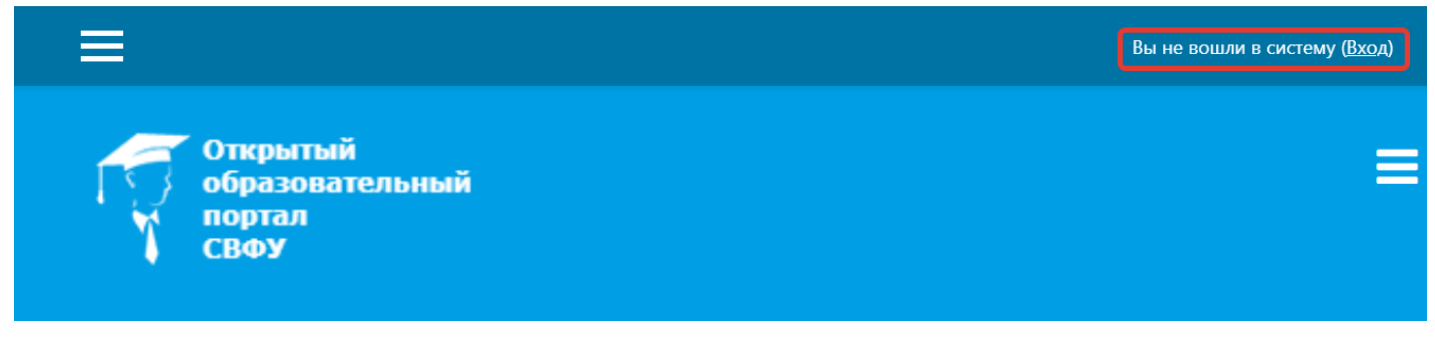

## **Шаг 2**. Выбрать "**Создать учетную запись**"

# Вы в первый раз на нашем сайте?

Для полноценного доступа к курсам на этом сайте Вам потребуется потратить пару минут, чтобы самостоятельно создать учетную запись.

Пошаговая инструкция:

- 1. Укажите свои данные в форме «Новая учетная запись».
- 2. В поле «Кодовое слово», введите кодовое слово, которое вам прислали для регистрации на сервере.
- 3. На указанный Вами адрес электронной почты будет отправлено письмо.
- 4. Прочитайте это письмо и пройдите по указанной в нем ссылке, чтобы подтвердить свой запрос на регистрацию.
- 5. Итак, теперь у Вас появился полный доступ к курсу. С этого момента для доступа к курсам, на которые Вы записались, Вам будет достаточно ввести логин и пароль (тот, что Вы указали заполняя форму).

СОЗДАТЬ УЧЕТНУЮ ЗАПИСЬ

**Шаг 3**. Заполнить все поля регистрационной формы

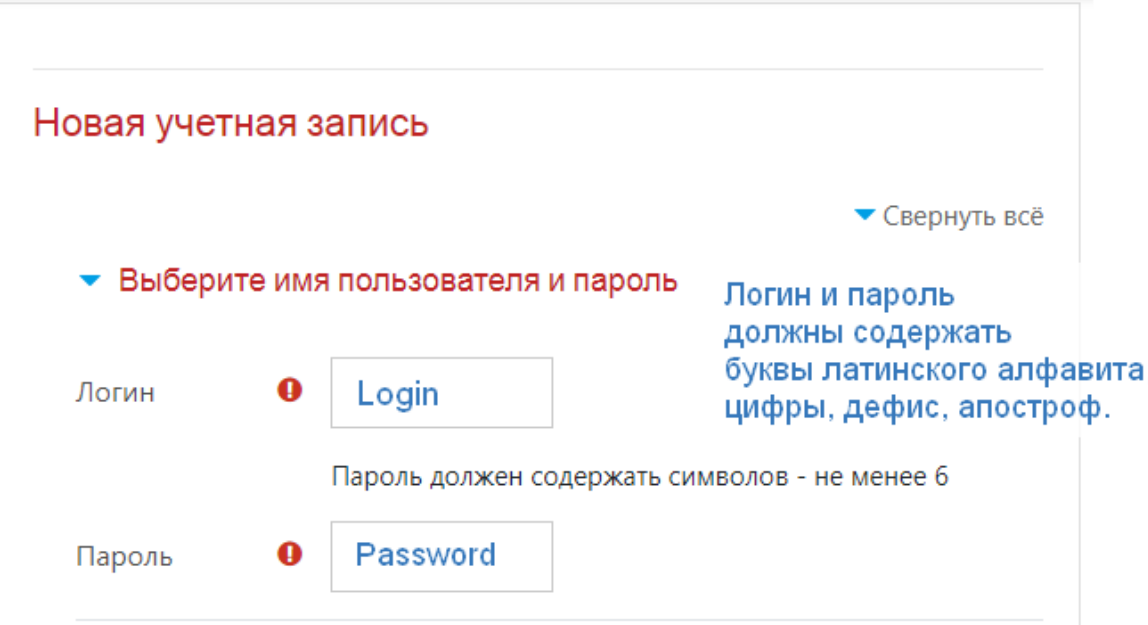

**«Кодовое слово» 14032024** (Кодовое слово вводится без пробелов)

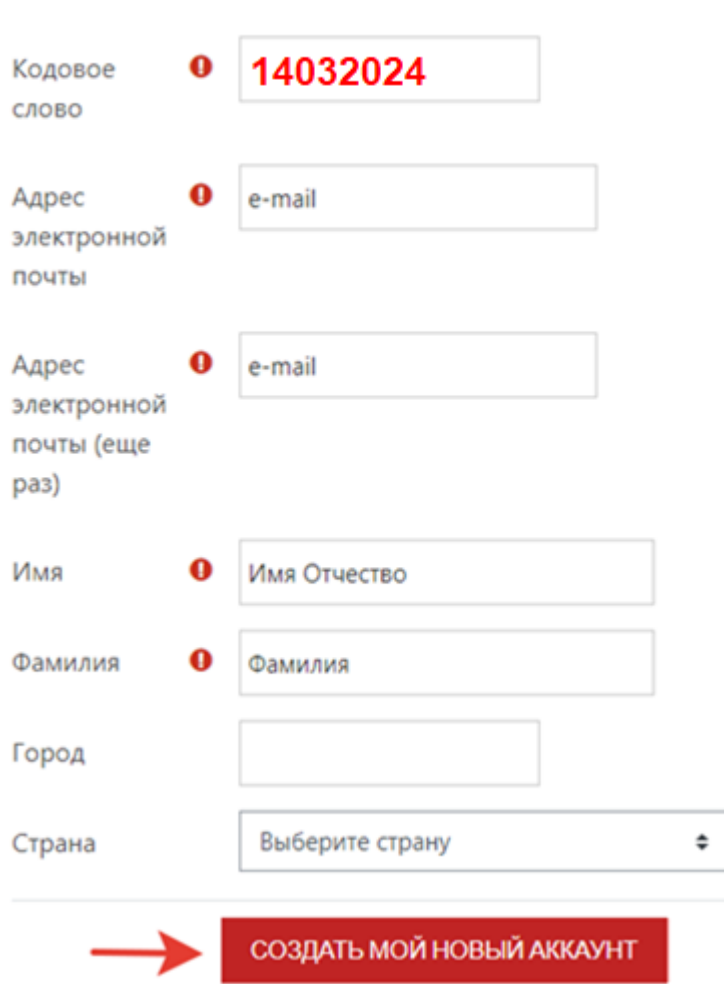

• Заполните информацию о себе

**Шаг 4**. Открыть письмо-оповещение, поступившее на электронную почту, и перейти по ссылке, указанной в этом письме (только после этих действий будет завершена регистрация на портале и запись на курс).

<span id="page-2-0"></span>**II. На портале есть учетная запись.**

**Если у вас уже имеют учетную запись (регистрацию) на портале** (**[https://online.s-vfu.ru](https://online.s-vfu.ru/)**[\),](https://online.s-vfu.ru/) **то вам нужно выполнить следующие действия для записи на курс:** 

**Шаг 1**. Войти на портал, используя свою учетную запись.

**Шаг 2**. В личном кабинете кликнуть по ссылке «**[Домашняя страница](https://online.s-vfu.ru/?redirect=0)**» и выбрать раздел **[«Олимпиады и конкурсы»,](https://online.s-vfu.ru/course/index.php?categoryid=91) [«Олимпиада по китайскому](https://online.s-vfu.ru/course/index.php?categoryid=805)  [языку среди школьников»](https://online.s-vfu.ru/course/index.php?categoryid=805)**

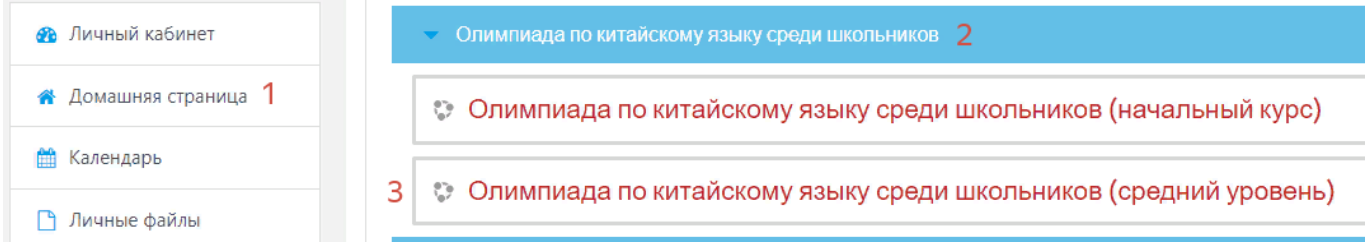

**Далее выбрать [«Олимпиада по китайскому языку среди](https://online.s-vfu.ru/course/view.php?id=2608)  [школьников \(средний уровень\)»](https://online.s-vfu.ru/course/view.php?id=2608).**

**Шаг 4**. На открывшейся странице ввести **«Кодовое слово» 14032024** и записаться на курс

Настройка зачисления на курс

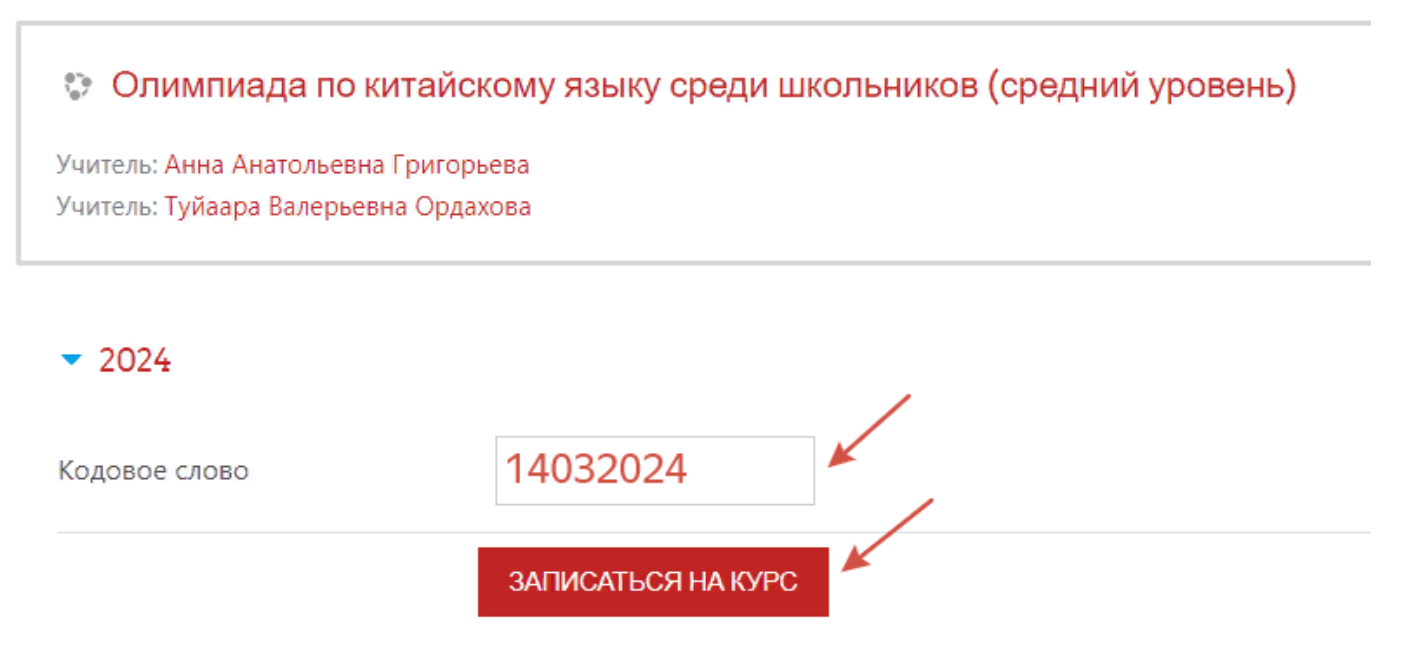

**Шаг 5**. После этого «Самостоятельная запись» на курс будет завершена.